#### CFD

# **Guida Rapida alla Piattaforma**

Questa guida rapida è stata creata con l'obiettivo di aiutarti a familiarizzare rapidamente con le numerose caratteristiche e strumenti disponibili sulla piattaforma Next Generation.

Scopri dove trovare i prodotti disponibili e le notizie sui mercati, come aprire un grafico, inserire diversi tipi di Ordine, monitorare le Posizioni aperte, utilizzare il servizio chat e molto altro.

Prendi una posizione di vantaggio

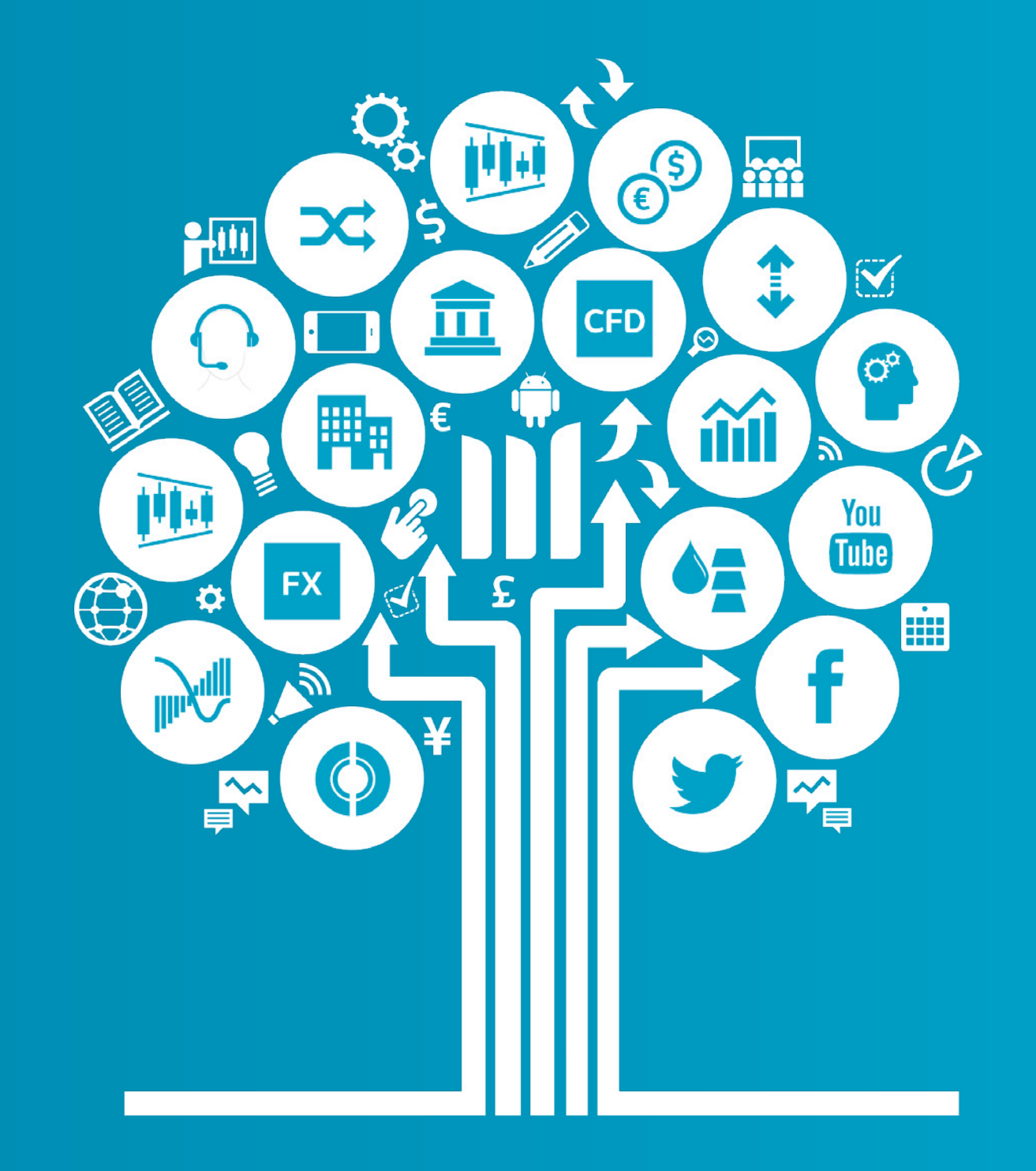

I CFD sono strumenti complessi e presentano un rischio significativo di perdere denaro rapidamente a causa della leva finanziaria. Il **72% di conti di investitori al dettaglio perdono denaro a causa delle negoziazioni in CFD con questo fornitore.** Valuta se comprendi il funzionamento dei CFD e se puoi permetterti di correre l'elevato rischio di perdere il tuo denaro.

Clienti Professionali: Le perdite possono superare i depositi nella negoziazione di CFD. I Countdown comportano un livello di rischio per il tuo capitale in quanto potresti perdere tutti i tuoi investimenti. Questi prodotti potrebbero non essere adatti a tutti i clienti, quindi assicurati di comprendere i rischi e cerca una consulenza indipendente. Investi solo ciò che puoi permetterti di perdere.

# **Inizia ora**

Principali funzionalità della piattaforma:

- **1.** Barra di navigazione e Conto
- **2.** Elenco dei Prodotti
- **3.** Menù di navigazione a discesa
- **4.** Inserire un ordine utilizzando la finestra di Ordine
- **5.** Verifica lo stato del tuo Conto
- **6.** Lista dei Preferiti
- **7.** Pacchetto grafico
- **8.** 1-Click Trading
- **9.** Market Pulse Notizie, Approfondimenti e Calendario Economico
- **10.** Digital 100
- **11.** Countdown
- **12.** Strumenti di Trading
- **13.** Impostazioni
- **14.** Formazione del Trader e Assistenza in tempo reale

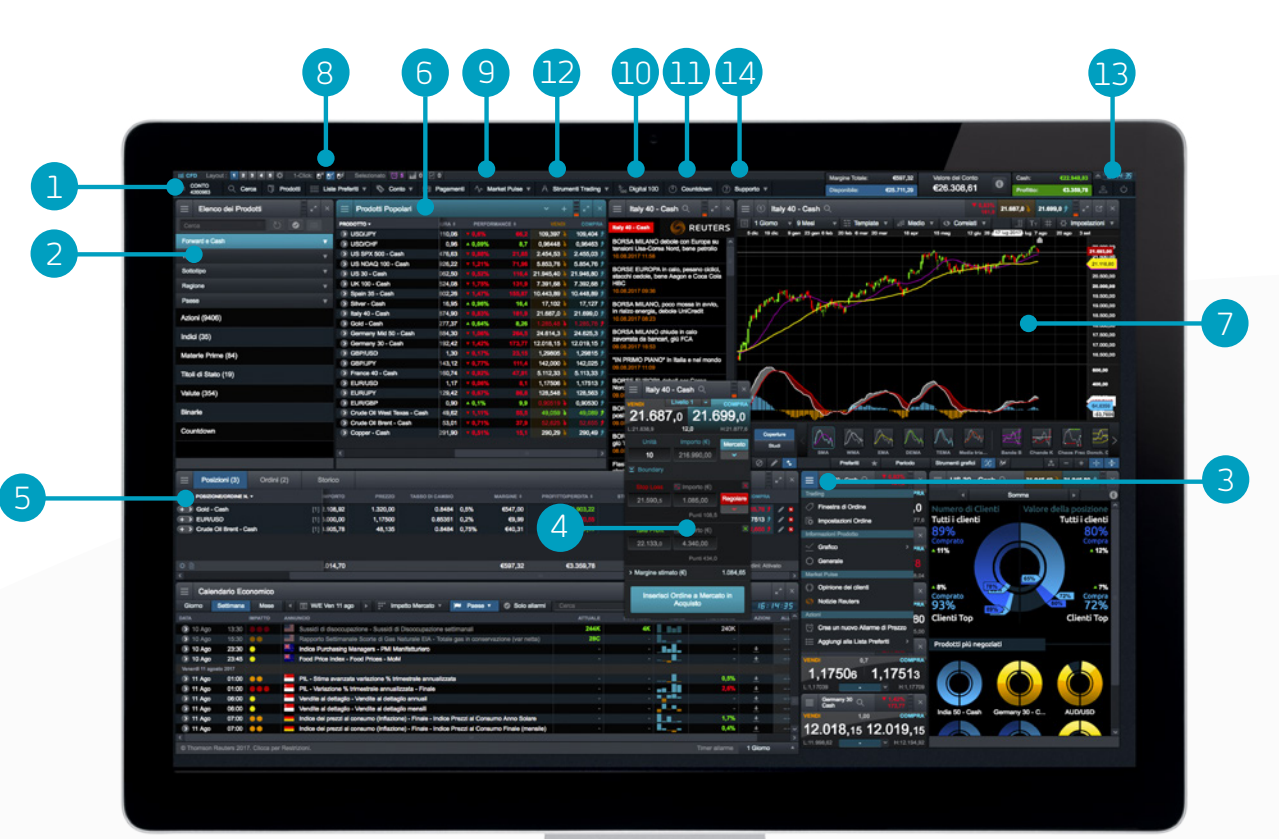

d

#### <span id="page-3-0"></span>1. Barra di navigazione e Conto

Accedi ai nostri strumenti avanzati di trading, cambia layout, imposta le preferenze e verifica lo stato del Conto

a b c e g h i j k l  $\blacksquare$ 

f m and  $\mathbb{P}$  q s

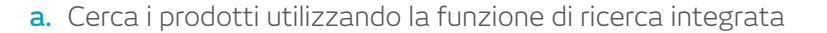

- **b.** Apri l'Elenco dei Prodotti per una ricerca avanzata
- **c.** Apri la Lista dei Preferiti con i prodotti più popolari, o creane una nuova

Q Cerca [1] Prodotti | Liste Proferti v | Conto v | @ Pagamenti | Ar Market Pulse v | A Strumenti Trading v | % Digital 100 | [1] Countdown | (?) Supporte v

- **d.** Apri i diversi layout che hai salvato. Abilita o disabilita il salvataggio automatico dei layout attraverso l'apposita icona delle impostazioni
- **e.** Gestisci le Posizioni Aperte e gli Ordini Pendenti, oltre a vedere lo Storico delle operazioni eseguite
- **f.** Seleziona le diverse tipologie di 1-Click Trading
- **g.** Esegui versamenti sul tuo Conto con carta di credito o bonifico bancario, o effettua prelievi dal tuo Conto trading
- **h.** Ricevi le ultime notizie su ciò che fa muovere i mercati con i nostri strumenti di Market Pulse, incluso il Calendario Economico e le Notizie Reuters
- **i.** Accedi alla gamma di Strumenti di Trading di CMC Markets per seguire i movimenti di mercato mentre si verificano e scoprire eventuali opportunità di trading
- **j.** Fai trading sulle Digital 100 con un rischio limitato e scadenze brevi a partire da cinque minuti

**k.** Apri Negoziazioni semplici e veloci con scadenze brevi sugli indici più popolari, materie prime, e coppie di valute con i Countdown

Valore del Conto<br>€16.170,64

 $\overline{\bullet}$ 

Profitto:

€1,486.68

€79.69

€18,090.94

- **l.** Training sulla piattaforma, commenti e Assistenza in tempo reale
- **m.** L'ammontare dei fondi attualmente utilizzato come Margine Totale
- **n.** La quantità di fondi presenti come Margine Disponibile per aprire nuove posizioni
- **o.** Il valore attuale del tuo Conto trading
- **p.** Mostra i dettagli del tuo Livello di Liquidazione se questo viene raggiunto, le Posizioni possono essere chiuse
- **q.** L'importo di Cash che hai sul tuo Conto
- **r.** Il profitto o perdita attuale aggregato di tutte le Posizioni aperte
- **s.** Nascondi i dettagli del valore del Conto
- **t.** Accedi ai dati e alle notizie di mercato, alle Impostazioni Ordine e alle Impostazioni Conto
- **u.** Esegui il log-out dalla piattaforma

#### <span id="page-4-0"></span>2. Elenco dei Prodotti

Per trovare gli strumenti con cui desideri operare nell'Elenco dei Prodotti, utilizza la funzione di ricerca ed il filtro

- **a.** Scrivi il nome del prodotto che desideri cercare
- **b.** Filtra a seconda del prodotto Cash o Forward
- **c.** Filtra i prodotti per tipo, paese performance e volatilità
- **d.** Clicca sul prezzo di Acquisto o Vendita per aprire una finestra di Ordine

IPad e iPhone sono marchi di proprietà di Apple Inc.

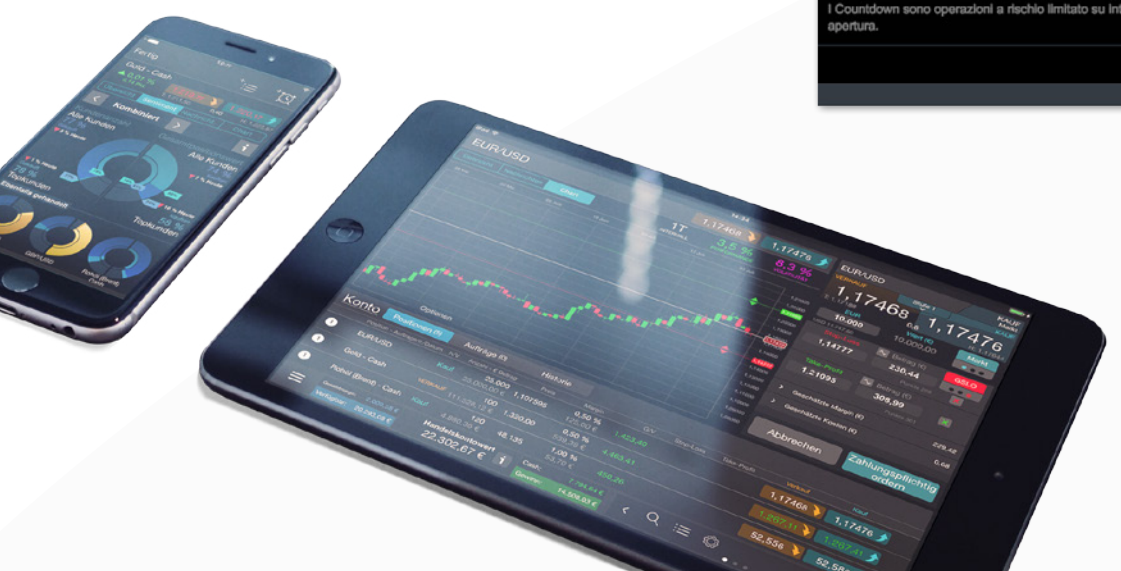

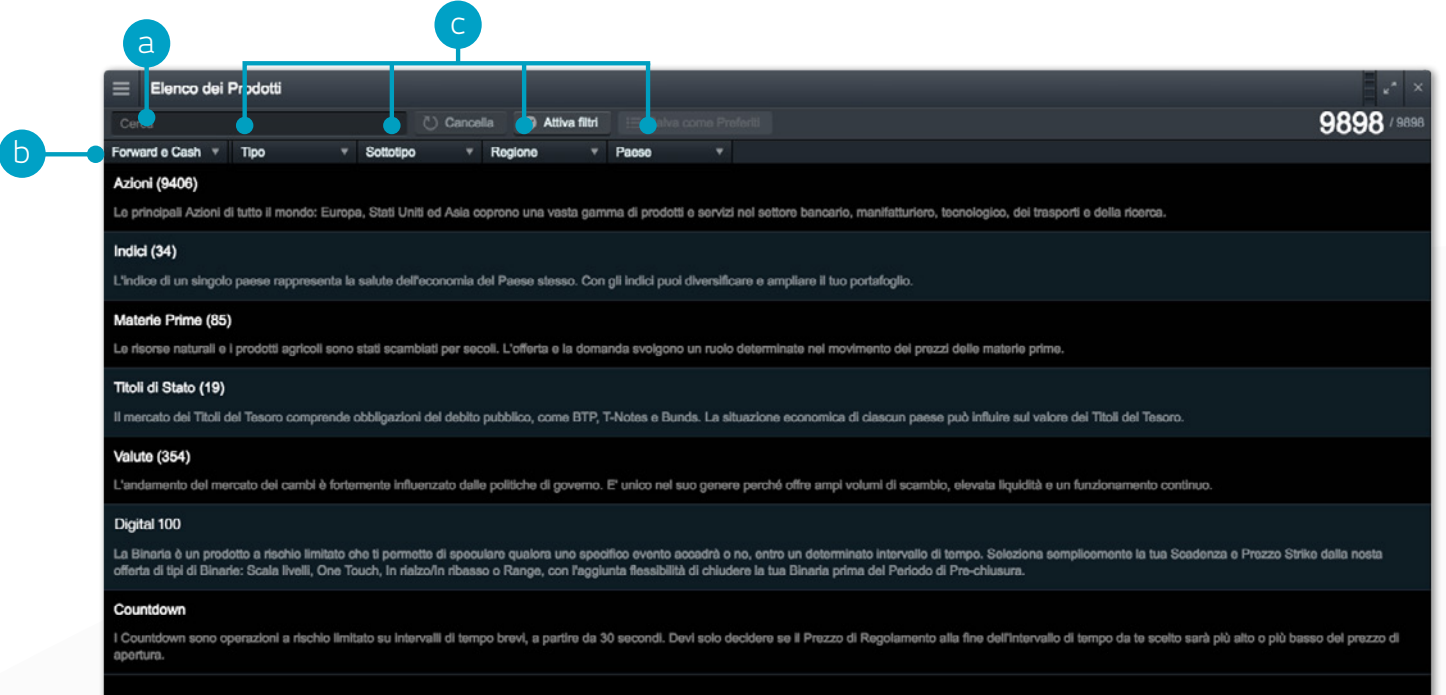

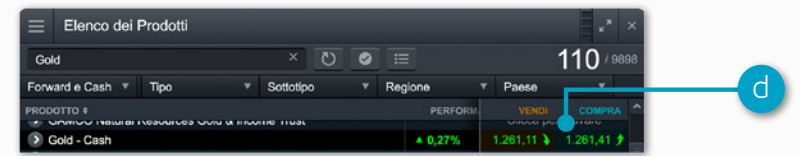

#### <span id="page-5-0"></span>3. Menù di navigazione a discesa

Clicca sull'icona del menù a discesa accanto al nome di un prodotto per visualizzare le opzioni specifiche dello strumento

- **a.** Apri una finestra di Ordine per lo strumento selezionato
- **b.** Imposta valori predefiniti per gli ordini su questo specifico prodotto, come ad esempio gli strumenti per la gestione del rischio e la quantità dell'Ordine in automatico
- **c.** Apri un nuovo grafico per quel prodotto
- **d.** Apri una finestra di prezzo che mostra prezzi di acquisto e di vendita, massimi e minimi di giornata e spread in tempo reale. Nota: Ti ricordiamo che il prezzo a video non è necessariamente il prezzo a cui verrà eseguita la Negoziazione.
- **e.** Visualizza informazioni sul prodotto come Orari di Negoziazione, requisiti di margine, Costi di Mantenimento e spread in tempo reale
- **f.** Visualizza il Client Sentiment per il prodotto, in relazione sia al numero di clienti totale che al valore delle posizioni, aggiornato in tempo reale. La funzionalità Client Sentiment ha limitazioni intrinseche e potrebbe non essere aggiornata in qualsiasi momento
- **g.** Apri le Notizie di Reuters con informazioni rilevanti solo per quel prodotto specifico
- **h.** Accedi alla ricerca di azioni con Morningstar per visualizzare i fondamentali e una "stima del valore di mercato secondo Morningstar": Una stima del potenziale valore effettivo delle azioni realizzata dagli analisti di Morningstar.
- **i.** Imposta e gestisci gli allarmi di prezzo. Vedi la differenza tra il prezzo dell'allarme e il prezzo di mercato, in tempo reale
- **j.** Aggiungi il prodotto ad una Lista Preferiti o creane una nuova

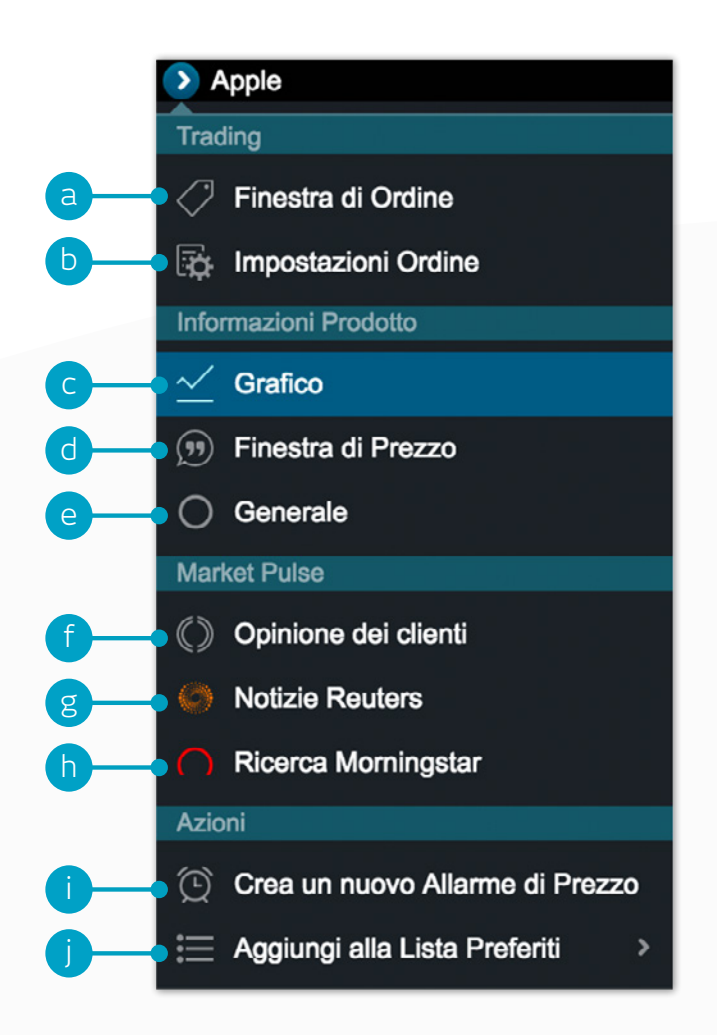

# <span id="page-6-0"></span>4. Inserire una Negoziazione utilizzando la Finestra di Ordine

#### Clicca sul prezzo di Acquisto o Vendita per aprire una finestra di Ordine

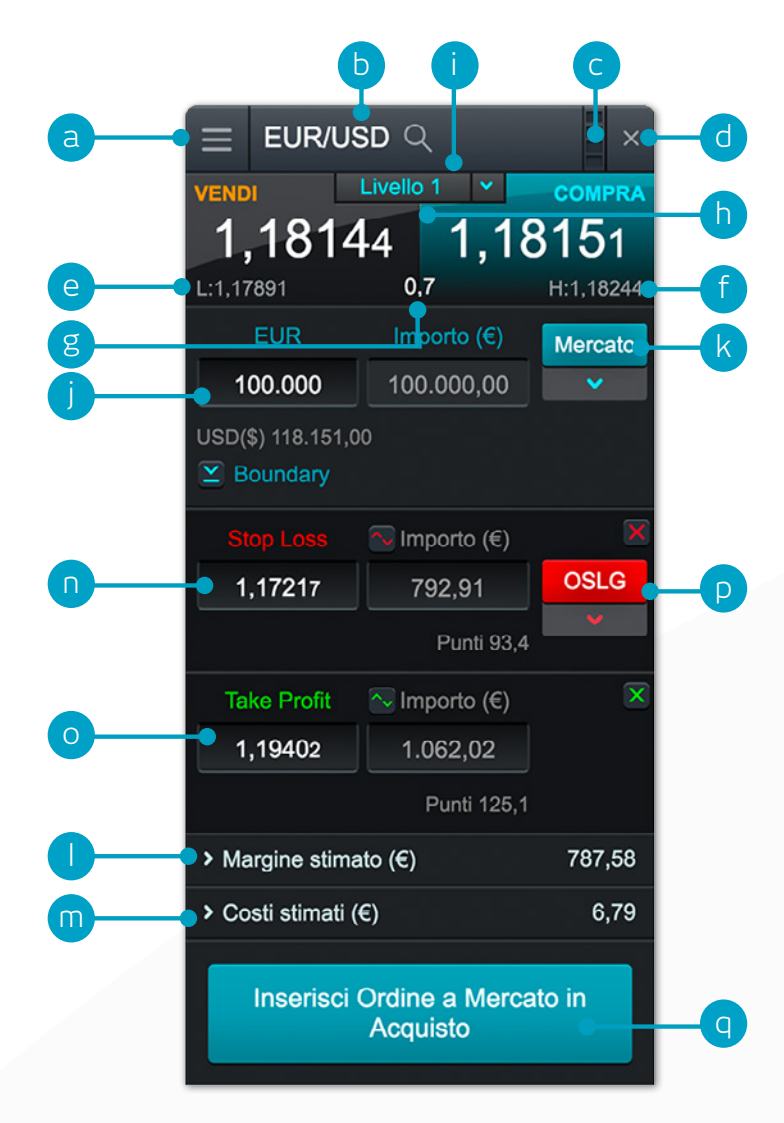

- **a.** Apri il menù a discesa per accedere alle informazioni sul prodotto, alle notizie di Reuters, ai grafici, al collegamento moduli e molto altro
- **b.** Utilizza la barra di ricerca per modificare il prodotto nella finestra di Ordine
- **c.** Collega due o più moduli, così che, quando cambi il prodotto in uno, gli altri si aggiornino automaticamente per mostrare il nuovo prodotto
- **d.** Chiudi la finestra di Ordine
- **e.** Il Minimo di giornata raggiunto dallo strumento
- **f.** Il Massimo di giornata raggiunto dallo strumento
- **g.** Lo spread in tempo reale tra acquisto e vendita
- **h.** Clicca sul prezzo di Acquisto o su quello di Vendita per passare da un ordine di Acquisto a uno di Vendita e viceversa
- **i.** La funzione Price-Depth relativa alla quantità del tuo Ordine. Clicca qui per visualizzare la Lista Prezzi. Ordini di grandi quantità potrebbero avere spread più ampi
- **j.** Inserisci il numero di Unità o l'esposizione che vuoi acquistare o vendere
- **k.** Cambia tipo di Ordine. Scegli tra ordine a Mercato, Limite e Stop Entry
- **l.** Stima del margine richiesto per aprire questa Posizione
- **m.** Stima dei costi per aprire questa Posizione
- **n.** Aggiungi uno Stop Loss a questa posizione per proteggerti dai movimenti negativi del mercato
- **o.** Aggiungi un Ordine Take Profit a questa posizione per garantire un profitto
- **p.** Imposta uno Stop Loss regolare, un trailing Stop Loss o uno Stop Loss Garantito per livello di prezzo o punti di distanza. Il trailing Stop Loss segue i movimenti di prezzo favorevoli ad un determinato numero di punti. Lo Stop Loss Garantito (OSLG) prevede un premio per poter garantire un prezzo di chiusura
- **q.** Conferma il tuo Ordine

## <span id="page-7-0"></span>5. Verifica lo stato del tuo Conto

Gestisci le Posizioni aperte e gli Ordini Pendenti, oltre a vedere lo Storico delle operazioni eseguite

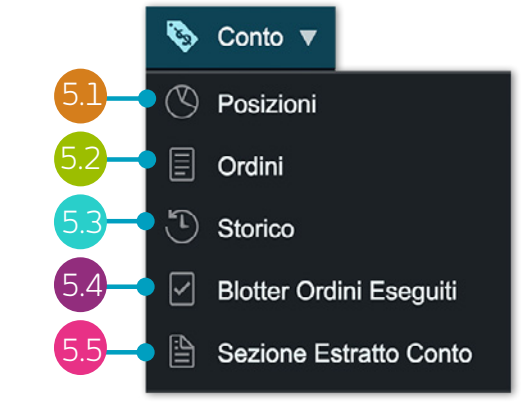

**Posizioni** 5.1

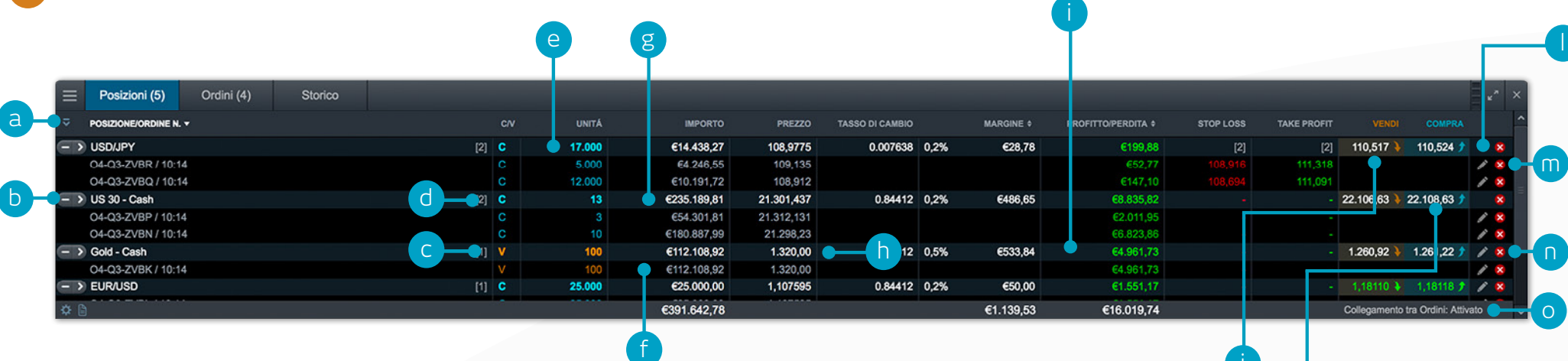

- **a.** Apri e mostra tutte le negoziazioni eseguite
- **b.** Riduci per vedere la Posizione aggregata o espandi per mostrare i singoli Ordini
- **c.** Ordine di Vendita
- **d.** Ordine di Acquisto
- **e.** Il numero di Unità della tua posizione aggregata
- **f.** L'esposizione totale della Posizione
- **g.** L'esposizione totale della tua Posizione complessiva
- **h.** Il Prezzo medio di carico della tua Posizione aggregata
- **i.** L'attuale profitto o perdita totale su questa Posizione
- **j.** Apri una finestra di nuovo Ordine per vendere

**k.** Apri una finestra di nuovo Ordine per comprare

k

- **l.** Modifica un Ordine, compresi eventuali ordini per la gestione del rischio
- **m.** Chiudi Posizione
- **n.** Chiudi tutti gli Ordini su questo prodotto

j

**o.** Disattiva il Collegamento tra ordini per poter inserire Negoziazioni short e long separate su uno stesso prodotto nello stesso momento

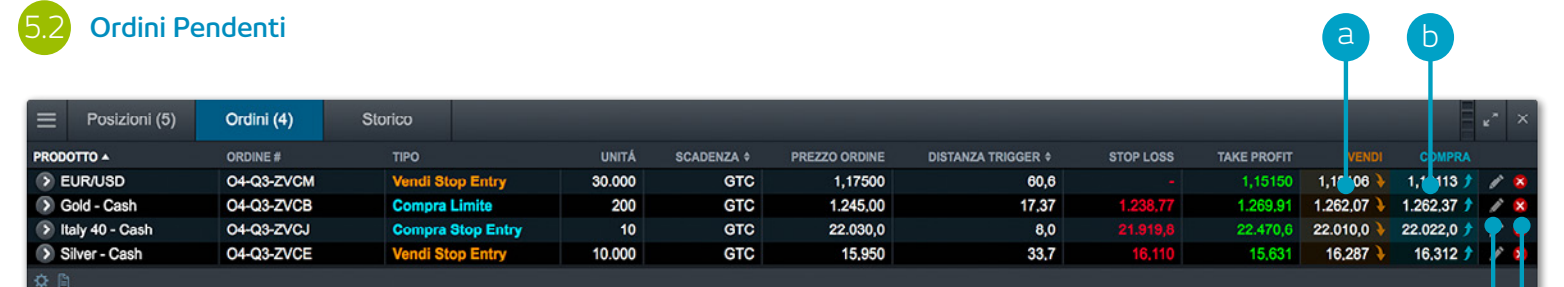

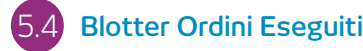

Fornisce un accesso rapido e semplice alle informazioni relative alle negoziazioni eseguite senza i dettagli relativi allo storico generale del Conto.

d

c

- **a.** Apri una finestra di Ordine in Vendita
- **b.** Apri una finestra di Ordine in Acquisto
- **c.** Cancella l'Ordine Pendente
- **d.** Modifica l'Ordine Pendente, inclusi prezzo e strumenti per la gestione del rischio

#### 5.3 **Storico**

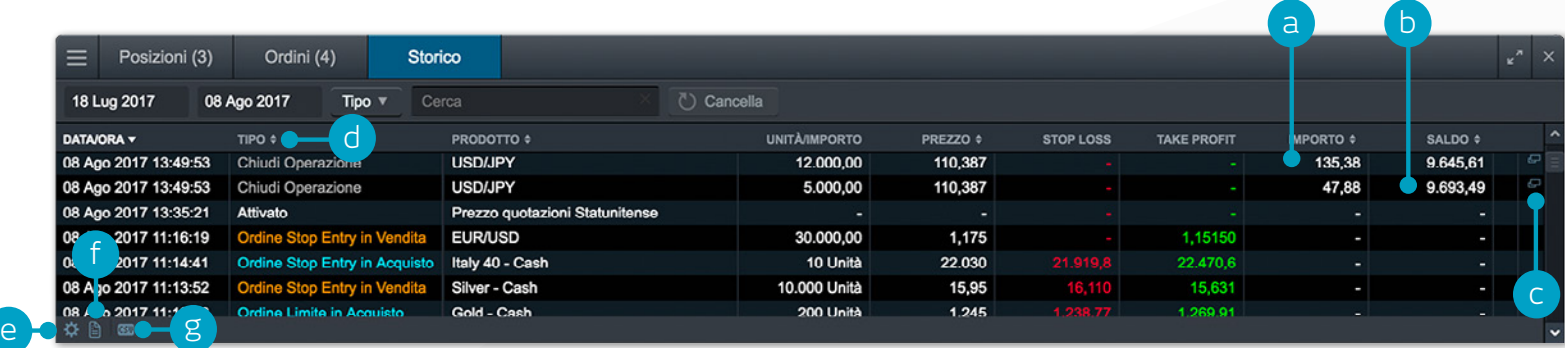

- **a.** Il profitto o la perdita conseguiti con questa operazione
- **b.** Il saldo del tuo Conto dopo questa operazione
- **c.** Mostra informazioni aggiuntive come quelle sui Costi di Mantenimento e la funzione Price-Depth
- **d.** Filtra per tipo, data, Ordine, prezzo o prodotto
- **e.** Accedi alle Impostazioni del tuo Conto
- **f.** Accedi allo Storico del Conto
- **g.** Esporta lo Storico su un documento Excel

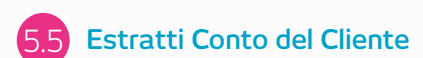

Scarica gli estratti Conto giornalieri, mensili e annuali. Ricevili via email al tuo indirizzo o ad un altro.

### <span id="page-9-0"></span>6. Lista dei Preferiti

Crea una Lista dei Preferiti per accedere rapidamente ai prodotti che hai scelto e alle notizie di Reuters personalizzate con gli articoli correlati

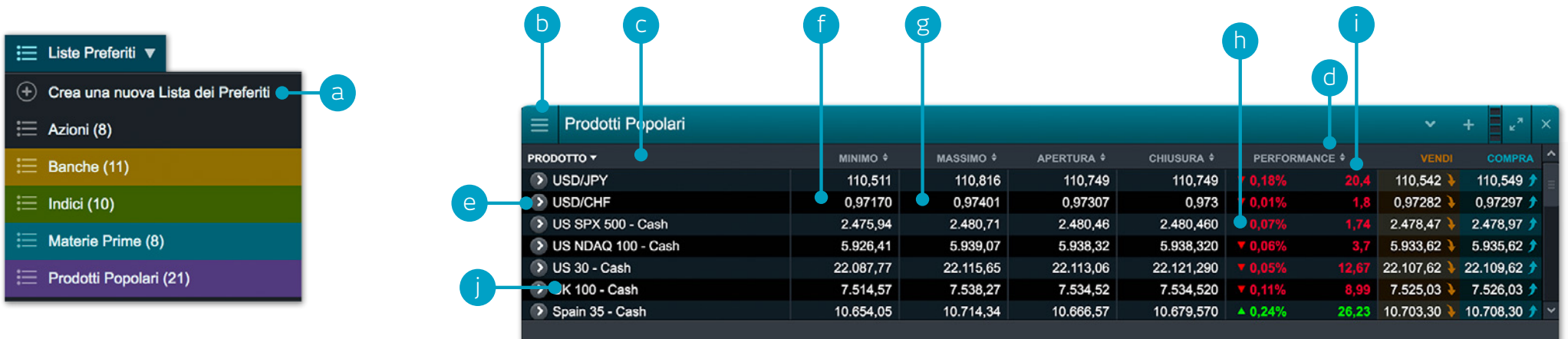

- **a.** Crea qui una nuova Lista dei Preferiti, quindi aggiungi i prodotti usando il loro menù a discesa oppure semplicemente trascinando e rilasciando un prodotto all'interno della Lista
- **b.** Modifica le impostazioni della Lista dei Preferiti e apri un Prezzo Singolo, elimina le liste dei preferiti, personalizza le Notizie di Reuters, aggiungi, elimina o riordina le colonne
- **c.** Ordina la Lista dei Preferiti in ordine alfabetico
- **d.** Ordina la Lista dei Preferiti in base alla performance
- **e.** Apri un menù di opzioni per questo prodotto che ti dà accesso a informazioni sul prodotto stesso, notizie di Reuters, grafici in tempo reale, grafici salvati, Client Sentiment e molto altro
- **f.** Minimo di giornata del prodotto
- **g.** Massimo di giornata del prodotto
- **h.** Variazione percentuale di giornata
- **i.** Variazione di punti giornaliera
- **j.** Se la Lista dei Preferiti è parte di un gruppo, clicca sul nome di un prodotto per modificare il prodotto mostrato nel gruppo

#### **Collega le notizie Reuters alla tua Lista dei Preferiti tramite il news feed di Reuters**

#### <span id="page-10-0"></span>7. Pacchetto Grafico

L'interfaccia intuitiva altamente personalizzabile include più di 110 strumenti di disegno, indicatori e la funzione Pattern Recognition su grafico

- **a.** Apri il menù delle opzioni del prodotto per accedere alle informazioni, Client Sentiment, Notizie Reuters e molto altro
- **b.** Triangolo blu: clicca qui per chiudere o modificare questa Posizione è possibile modificare la gestione del rischio direttamente dal grafico
- **c.** Apri un riquadro dove vengono mostrati massimi, minimi e chiusura oltre a tutti i valori degli indicatori
- **d.** Apri le impostazioni del grafico per selezionare i valori predefiniti e le altre impostazioni
- **e.** Scegli tra diversi tipi di grafico, tra cui: i grafici a candela, Renko e point&figure
- **f.** Aggiungi i tuoi studi e analisi al grafico per valutare una potenziale possibilità di trading
- **g.** Modifica le impostazioni e personalizza i tuoi indicatori e scopri le informazioni sui grafici
- **h.** Aggiungi una selezione di strumenti di disegno sul grafico per identificare i livelli di prezzo strategici ed evidenziare le aree di interesse
- **i.** Aggiungi il Pattern Recognition con candele al grafico e controlla le evoluzioni in tempo reale
- **j.** Attiva o disattiva il Triangolo blu che ti permette di chiudere o modificare questa Posizione
- **k.** Imposta gli strumenti di trading come preferiti selezionando l'icona "Preferiti"
- **l.** Puoi salvare fino a cinque grafici per strumento e accedervi in qualsiasi momento
- **m.** Modifica l'intervallo e il periodo di tempo dello storico del grafico utilizzando una varietà di opzioni

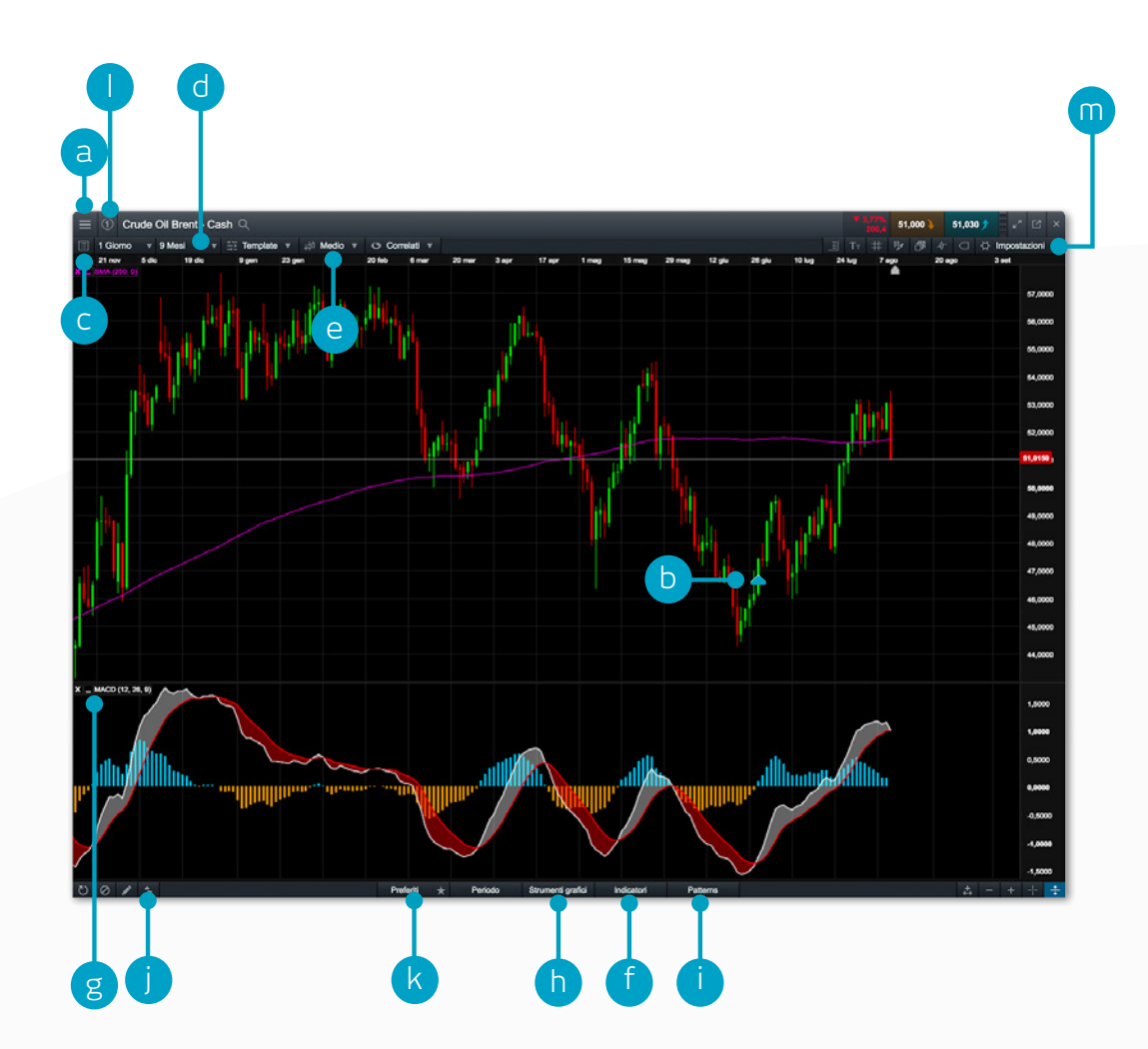

### <span id="page-11-0"></span>8. 1-Click Trading

La funzione 1-Click Trading permette di aprire o chiudere una Negoziazione con 1 solo click. Attiva questa funzione nella barra di navigazione o nel menù Sessione. Una volta selezionata, la funzione 1-ClickTrading sarà attivata automaticamente su tutte le finestre di prezzo.

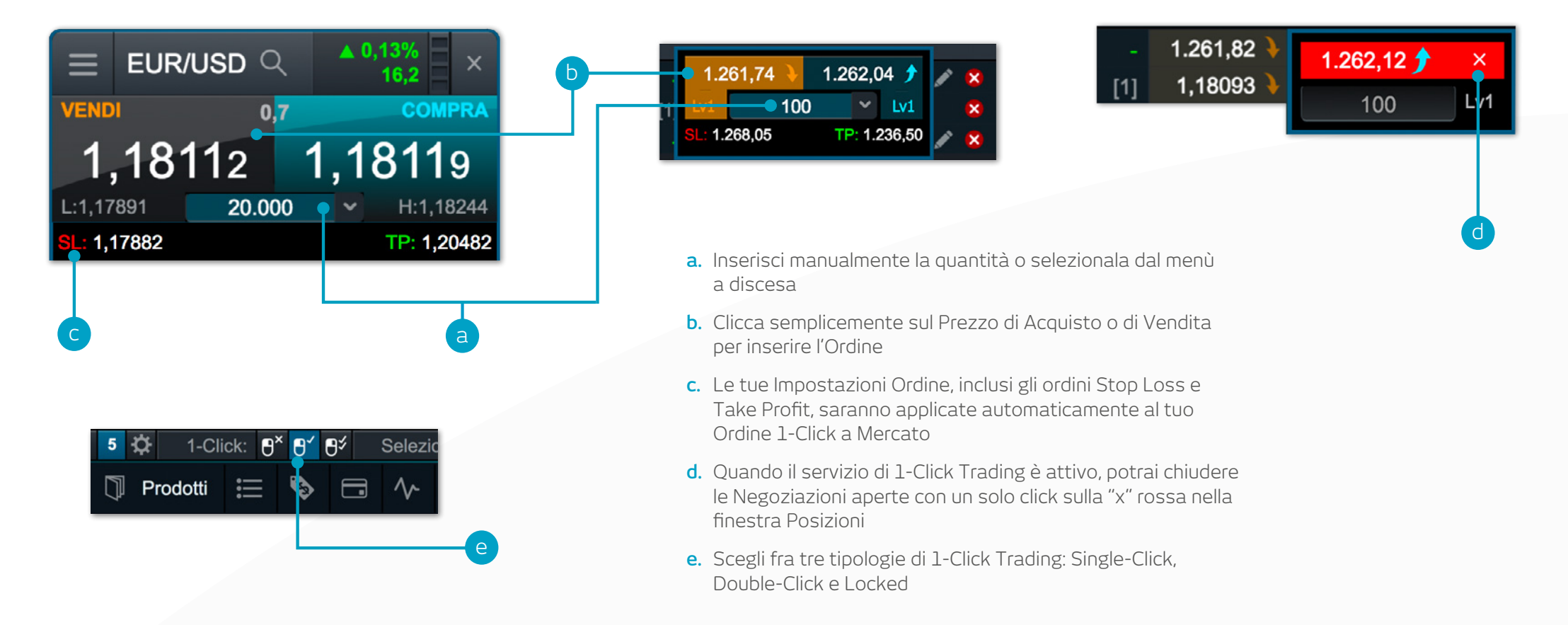

**Nota:** Puoi cambiare le impostazioni 1-Click all'interno del menù Sessione alla voce Impostazioni Ordine Ti ricordiamo che prima di attivare il 1-Click Trading, dovrai leggere attentamente e accettare i Termini e Condizioni del 1-Click Trading.

### <span id="page-12-0"></span>9. Market Pulse – Notizie, Approfondimenti e Calendario Economico

#### Ricevi le ultime notizie e aggiornamenti su ciò che fa muovere i mercati grazie al nostro strumento Market Pulse

- **a.** Il news feed di Reuters aggiorna titoli ed articoli su tutti i tipi di strumenti, direttamente sulla piattaforma, non appena vengono pubblicati. Le notizie Reuters possono essere filtrate in base ai prodotti nella Lista dei Preferiti
- **b.** Segui gli aggiornamenti di mercato offerti dal nostro team di analisti di mercato
- **c.** Usa il Calendario Economico per vedere gli ultimi dati economici rilasciati sui mercati e imposta dei promemoria per il futuro
- **d.** Mantieniti aggiornato con gli eventi economici più recenti e rilevanti seguendoci su Twitter
- **e.** Un archivio di analisi di mercato che può essere filtrato per analista, titolo, paese e contenuto

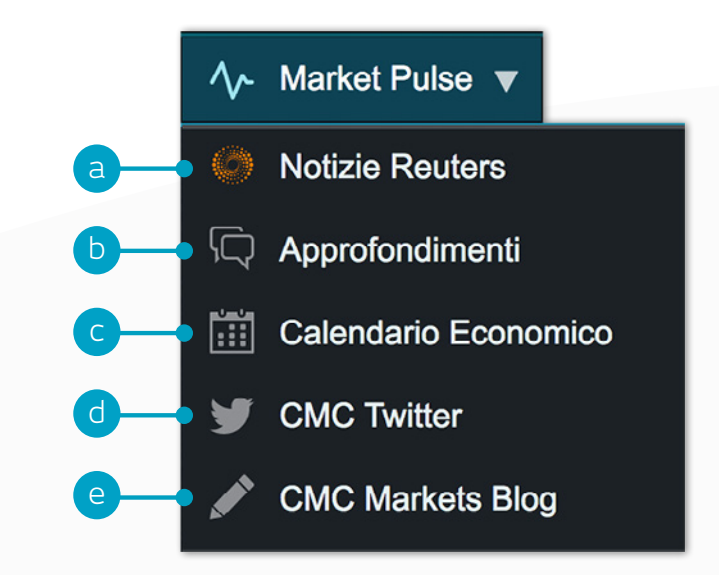

# 10. Digital 100

Specula con rischio limitato sull'avvenimento o meno di un evento specifico entro un determinato intervallo di tempo o al termine del suddetto. Se pensi che l'evento si verifichi, compra la Digital 100. Se pensi che l'evento non si verifichi, vendi la Digital 100. Le Digital 100 hanno sempre un prezzo di acquisto e di vendita compreso tra 0 e 100. Se l'evento si verifica, il Prezzo di Regolamento della Digital 100 è pari a 100, se l'evento non si verifica, è pari a 0.

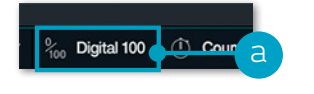

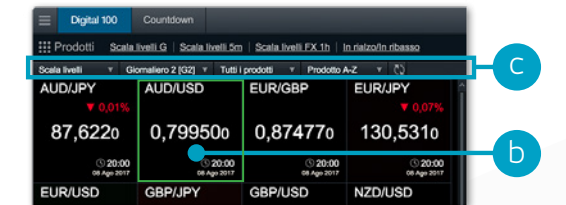

- **a.** Apri la griglia prodotti Digital 100 e Countdown (disponibile anche nell'Elenco dei Prodotti)
- **b.** Il riquadro di ciascun prodotto mostra il Prezzo di Regolamento della Digital 100, il numero di posizioni aperte su ciascun prodotto, la performance giornaliera e la data e ora della scadenza
- **c.** Filtra le Digital 100 per tipologia, scadenza o asset class. Riordinale in ordine alfabetico o in base alla migliore/peggiore performance
- **d.** Questo è il Prezzo di Regolamento attualmente disponibile, la Digital 100 viene eseguita sulla base di questo prezzo
- **e.** Seleziona "Panoramica" per visualizzare le scadenze temporali disponibili, le tipologie di Digital 100, gli Orari di Negoziazione e i Limiti

di Posizione e di Negoziazione per il prodotto selezionato

- **f.** Elimina le conferme di pre-ordine, modifica le quantità d'ordine preimpostate, imposta tipologie di grafico
- **g.** Modifica la tipologia della Digital 100, o la scadenza temporale
- **h.** Questa è la scadenza della Digital 100 attualmente selezionata
- **i.** La finestra d'Ordine mostra i prezzi di compravendita della Digital 100 ed il Prezzo Strike selezionato, la tipologia della Digital 100 e la scadenza
- **j.** Imposta la quantità dell'investimento digitandola manualmente o aumentandola e diminuendola tramite i pulsanti + e -

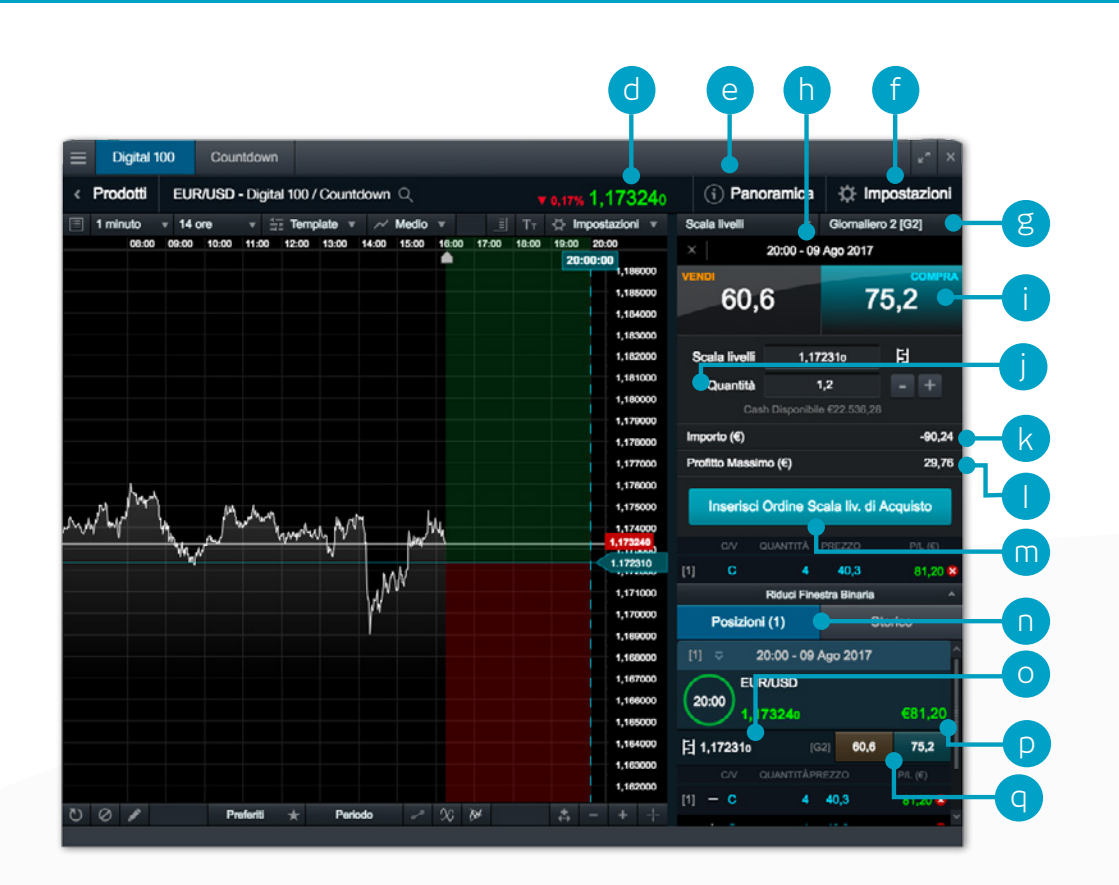

- **k.** Questo è l'importo massimo di Cash che sarà detratto dal tuo Conto quando la Posizione Digital 100 sarà aperta. È l'importo massimo di capitale a rischio
- **l.** Questo è il potenziale Profitto Massimo su questa Posizione Digital 100
- **m.** Clicca qui per inserire l'ordine Digital 100
- **n.** Qui puoi vedere le tue Posizioni o il tuo "Storico"
- **o.** Questo è il Prezzo Strike della tua Posizione Digital 100, selezionalo per aprire il grafico attinente
- **p.** Profitto o perdita attuali della Posizione Digital 100 aggregata
- **q.** Prezzi di compravendita della Digital 100 per il Prezzo Strike menzionato al punto "O"

#### I Prezzi Strike e le tipologie di Digital 100:

- **a.** Questo è il Prezzo Strike attualmente selezionato, mostrato sul grafico ed evidenziato sulla Lista dei Prezzi Strike
- **b.** Questa è la Scadenza della Digital 100. Le aree evidenziate in verde e rosso mostrano dove deve cadere il Prezzo di Regolamento alla Scadenza della Digital 100 per determinare un profitto o una perdita
- **c.** La Lista dei Prezzi Strike mostra i prezzi della Digital 100 disponibili per la scadenza e la tipologia di Digital 100 selezionate
- **d.** La nostra gamma di strumenti grafici per supportarti nelle tue decisioni di trading

#### **Tipologie di Digital 100**

- Scala Livelli: il Prezzo di Regolamento sarà pari o superiore al Prezzo Strike alla fine della Scadenza della Digital 100?
- In rialzo/In ribasso: il Prezzo di Regolamento alla fine della Scadenza della Digital 100 sarà pari o superiore al prezzo di chiusura alla Scadenza della Digital 100 del periodo precedente?
- OneTouch: il Prezzo di Regolamento raggiungerà un Prezzo Strike specifico in qualsiasi momento prima o al termine della Scadenza della Digital 100?
- Range: il Prezzo di Regolamento sarà all'interno di un intervallo specifico alla fine della Scadenza della Digital 100?

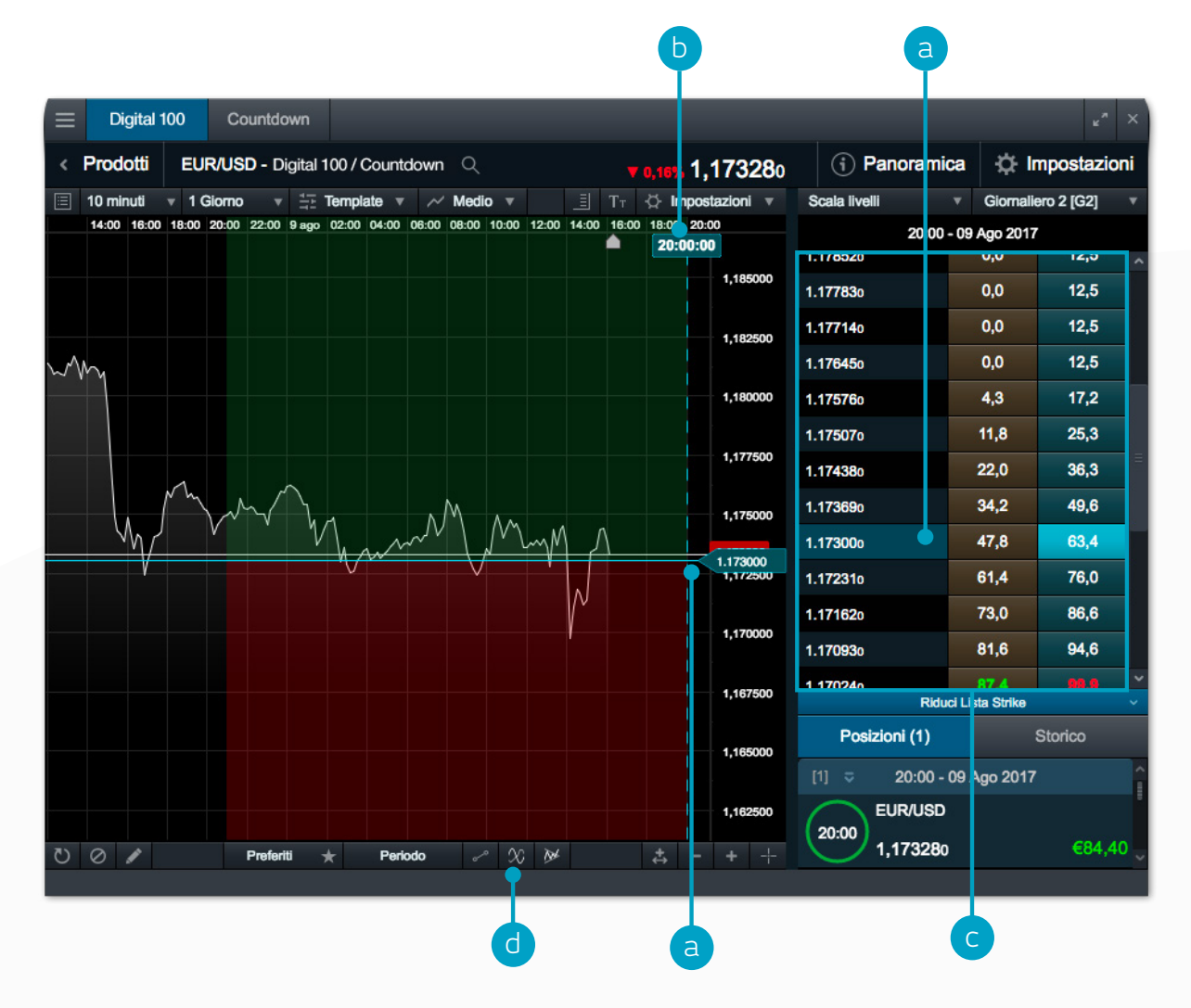

# <span id="page-15-0"></span>**11. COUNTOOWN a.** Aprila griglia dei prodotti Countdown

I Countdown consentono di fare trading in modo rapido e semplice sui movimenti a breve termine dei mercati finanziari, limitando al contempo i rischi connessi.

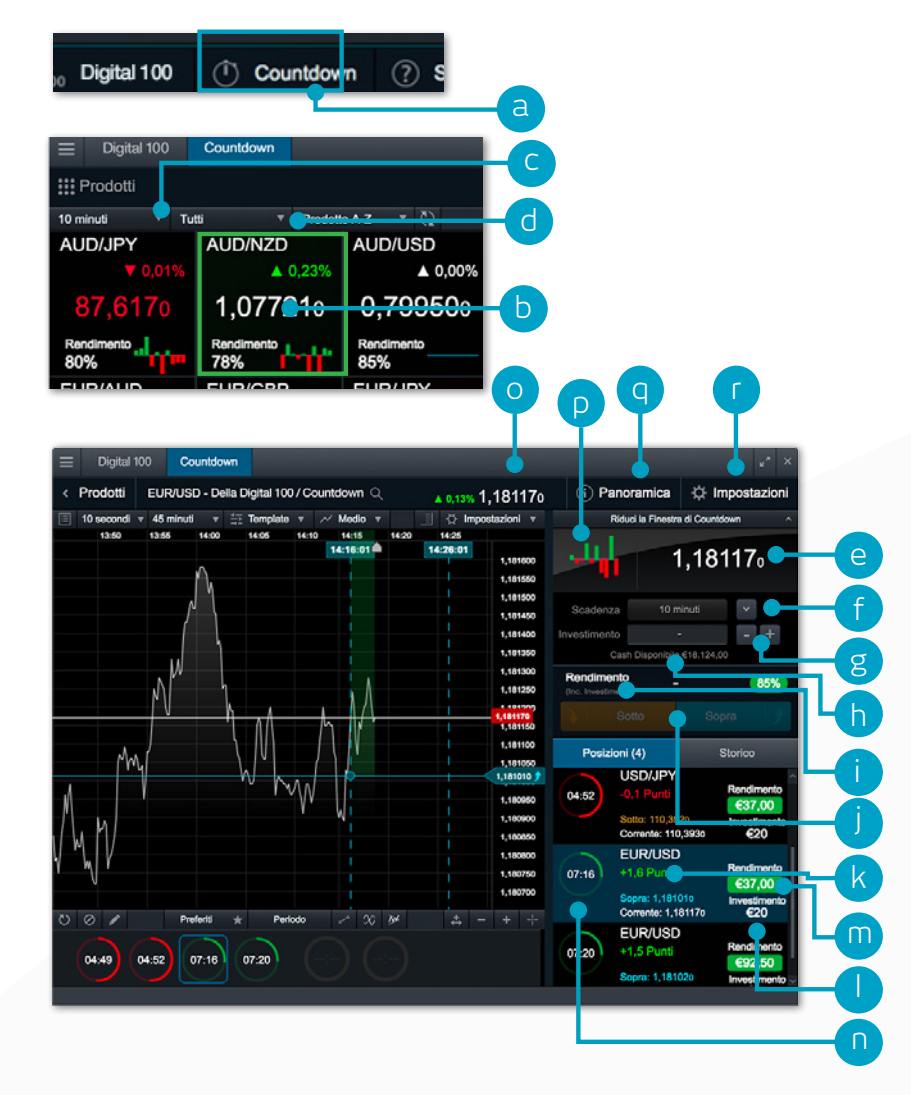

- 
- **b.** Ogni prodotto visualizzato nella griglia mostra l'attuale prezzo Countdown, il numero di posizioni aperte su ciascun prodotto, la performance giornaliera, il Rendimento e lo strumento di analisi della tendenza. Fai clic sul riquadro per aprire il grafico e la finestra di Ordine
- **c.** Modificando l'intervallo di tempo che precede la scadenza, i dati sul trend e il Rendimento verranno aggiornati automaticamente
- **d.** Ordina la griglia dei prodotti in base a diversi parametri
- **e.** La finestra di Ordine mostra l'attuale prezzo del Countdown. Con i Countdown decidi se, al raggiungimento della scadenza che hai scelto, il Prezzo di Regolamento del prodotto sarà superiore o inferiore all'attuale prezzo del Countdown
- **f.** Seleziona la scadenza. A scadenze diverse possono corrispondere percentuali di Rendimento differenti
- **g.** Inserisci l'importo dell'Investimento o aumentalo/riducilo rispetto agli importi predeterminati utilizzando le icone +/-
- **h.** Il "Cash Disponibile" è l'importo utilizzabile per aprire nuovi Countdown
- **i.** L'importo del Rendimento equivale al potenziale ritorno totale nel caso il Countdown si risolva con successo. Tale importo include l'Investimento originale
- **j.** Indica se ritieni che, al raggiungimento della scadenza selezionata, il Prezzo di Regolamento sarà superiore o inferiore all'attuale prezzo del Countdown al termine della scadenza che hai selezionato, quindi apri la posizione facendo clic sul pulsante relativo alla tua scelta
- **k.** La differenza, in termini di punti, tra l'attuale Prezzo di Regolamento e il prezzo del Countdown
- **l.** Facendo clic su una posizione aperta visualizzerai un grafico in tempo reale; qui troverai la direzione scelta e il prezzo del Countdown, in una finestra dalla tonalità differente a seconda che la previsione si stia realizzando o meno
- **m.** Qui verranno mostrati anche l'importo del Rendimento e l'Investimento della posizione aperta
- **n.** L'orologio del Countdown assumerà una tonalità verde, rossa o blu a seconda che la previsione si stia rivelando, rispettivamente, vincente, perdente o in pareggio
- **o.** L'attuale Prezzo di Regolamento di questo prodotto
- **p.** Lo strumento di analisi del trend mostra il movimento del prezzo negli ultimi 10 intervalli temporali in base alla scadenza selezionata. Se, ad esempio, viene selezionata la scadenza "5 minuti", ogni barra colorata rappresenta il movimento di prezzo netto ad intervalli di 5 minuti (12:00, 12:05, 12:10 e così via)
- **q.** Fai clic qui per scoprire maggiori dettagli sulle percentuali di Rendimento per scadenze differenti in caso di vittoria o pareggio, l'Investimento minimo e massimo e la grandezza totale della posizione
- **r.** Rimuovi le conferme di pre-ordine, modifica la grandezza predefinita degli ordini e scegli i tipi di grafici predefiniti

### 12. Strumenti di Trading

Utilizza questi strumenti di trading per impostare allarmi sui Pattern ed il raggiungimento di livelli di prezzo

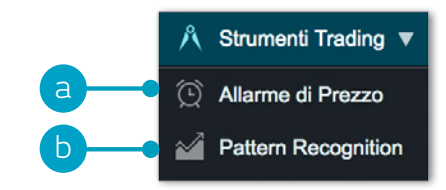

- **a.** Imposta e gestisci gli allarmi di prezzo controlla la differenza in tempo reale tra il prezzo attuale di mercato e il tuo livello di allarme
- **b.** Imposta il Pattern Recognition Scanner: ti avviserà delle imminenti possibilità di trading ogni 15 minuti

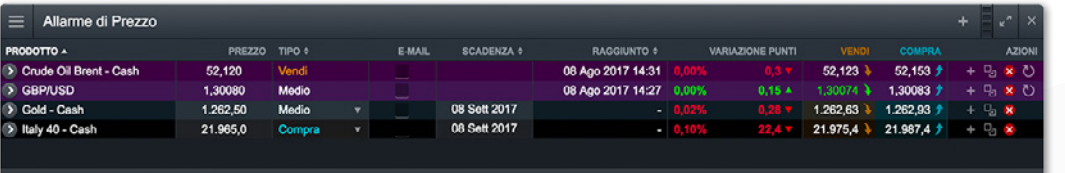

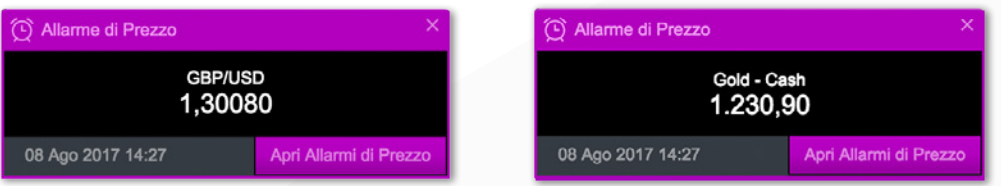

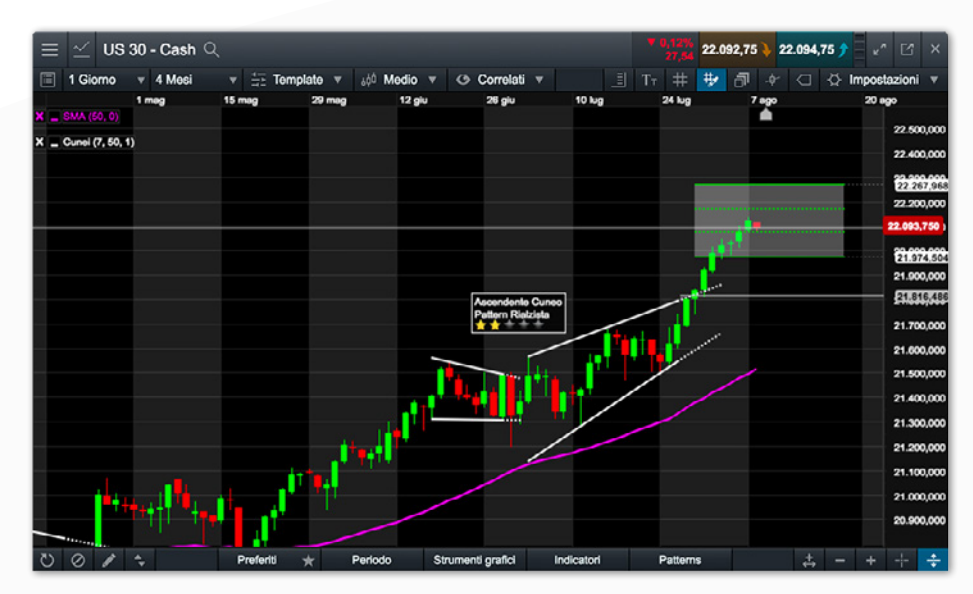

### <span id="page-17-0"></span>13. Impostazioni

Assicurati di configurare il Conto trading per soddisfare al meglio le tue necessità attraverso le varie funzioni personalizzabili sulla piattaforma. Clicca sull'icona Sessione per accedere alle Impostazioni Conto e Impostazioni Ordine.

- **a.** Configura le tue Impostazioni Ordine a livello generale, per asset class o per prodotto specifico. Personalizza le impostazioni automatiche su quantità, Boundaries, Gestione Forward, Funzione 1-Click Trading, esecuzione di allarmi, Ordini Stop Loss, Ordini Take Profit, Ordini Limite e Ordini Stop Entry
- **b.** Disattiva il Collegamento tra ordini per poter inserire Negoziazioni short e long separate su uno stesso prodotto nello stesso momento. Seleziona il tuo Metodo di Liquidazione preferito. Scegli tra 'Metodo di Liquidazione Standard' o 'Metodo di Liquidazione alternativo' ('Ultimo ad entrare, primo ad uscire (LIFO)', 'Liquidazione posizione con margine maggiore' o 'Liquidazione posizione con perdita maggiore')

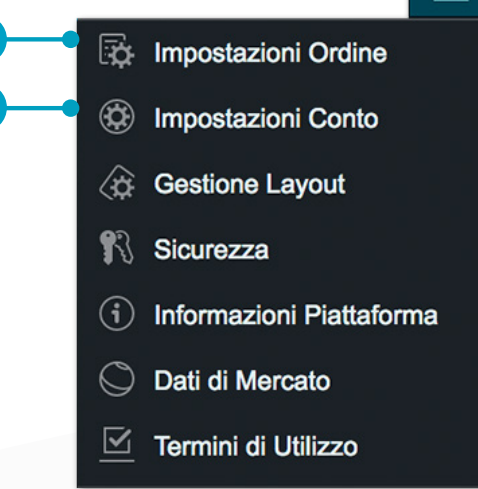

a

b

#### Seguito di Dettagli del Conto

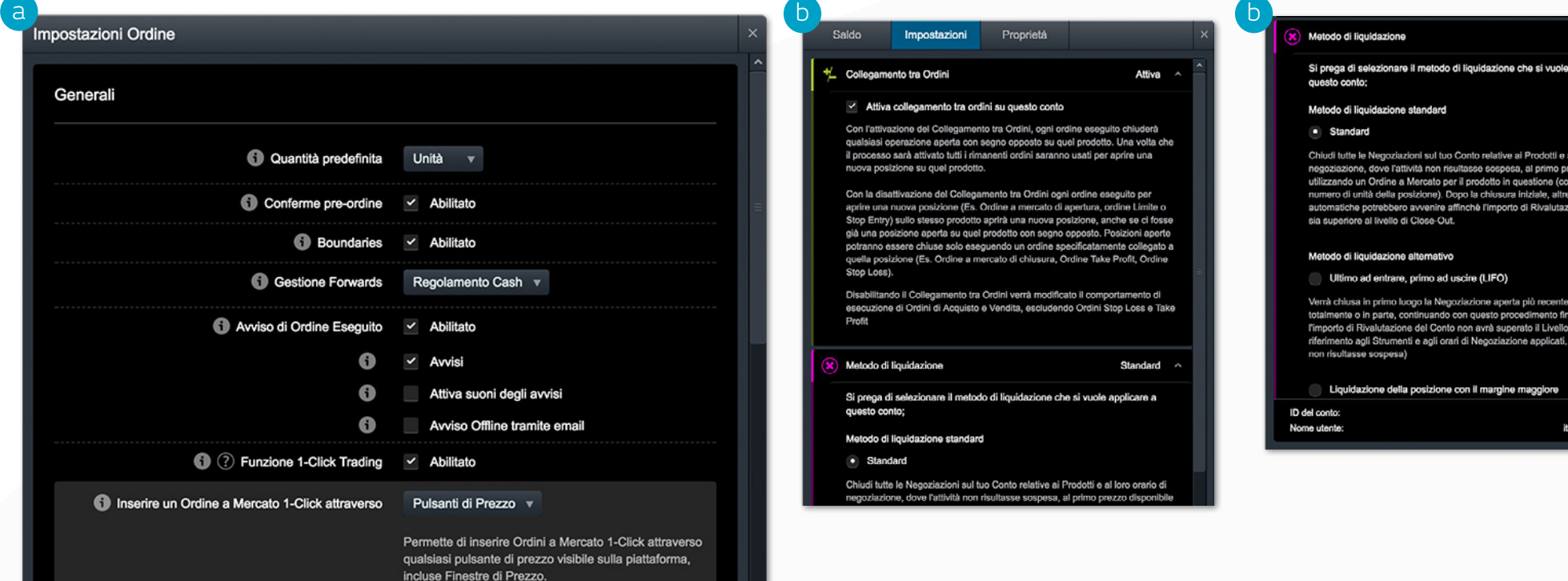

### <span id="page-18-0"></span>14. Formazione per il Trader e Assistenza in tempo reale

Accedi ai nostri video e al materiale di formazione per il Trader. Lascia un commento e richiedi aiuto direttamente dalla piattaforma

- **a.** Scopri le funzioni principali della piattaforma Next Generation
- **b.** Guarda i video guida della piattaforma che spiegano come utilizzare al meglio i nostri numerosi strumenti e le funzioni a disposizione
- **c.** Migliora la tua abilità di trading partecipando a seminari online e in aula, tenuti dai nostri analisti di mercato
- **d.** Accedi al servizio chat con un membro del servizio assistenza per ottenere aiuto istantaneo

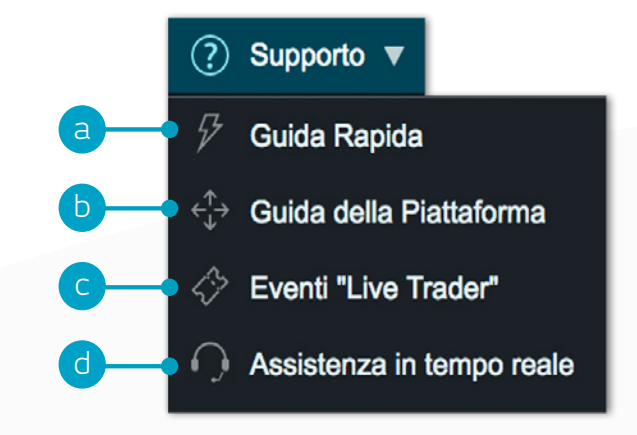

**Se utilizzando la piattaforma dovessi avere dei dubbi e delle domande, non esitare a contattarci telefonicamente al numero 02 3600 9604 o via email all'indirizzo servizioclienti@cmcmarkets.it**

Apple, iPad e iPhone sono marchi di proprietà di Apple Inc. registrati in USA e in altre nazioni. App Store è un marchio di servizi di Apple Inc. Inc. Android e Google Play sono marchi di proprietà di Google Inc.

CMC Markets Germany GmbH Garden Tower Neue Mainzer Str. 46-50 60311 Francoforte Germania

T: +39 02 3600 9604 E-mail: servizioclienti@cmcmarkets.it

I CFD sono strumenti complessi e presentano un rischio significativo di perdere denaro rapidamente a causa della leva finanziaria. Il **72% di conti di investitori al dettaglio perdono denaro a causa delle negoziazioni in CFD con questo fornitore.** Valuta se comprendi il funzionamento dei CFD e se puoi permetterti di correre l'elevato rischio di perdere il tuo denaro.

Clienti Professionali: Le perdite possono superare i depositi nella negoziazione di CFD. I Countdown comportano un livello di rischio per il tuo capitale in quanto potresti perdere tutti i tuoi investimenti. Questi prodotti potrebbero non essere adatti a tutti i clienti, quindi assicurati di comprendere i rischi e cerca una consulenza indipendente. Investi solo ciò che puoi permetterti di perdere.

CMC Markets è, a seconda del contesto, un riferimento a CMC Markets Germany GmbH o CMC Markets UK plc. CMC Markets Germany GmbH è una società autorizzata e regolamentata dal Bundesanstalt für Finanzdienstleistungsaufsicht (BaFin) con il numero di registrazione 154814. CMC Markets UK Plc è registrata nel registro delle imprese dell'autorità di condotta finanziaria con il numero di registrazione 173730.